# Veteran Health Identification Card (VHIC 4.25) User Guide

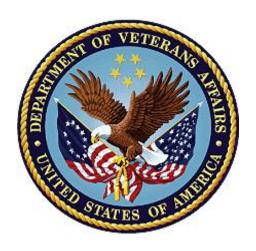

**Volume 6 – Self-Service Request Processing** 

**July 2023** 

**Department of Veterans Affairs** 

Office of Information and Technology (OIT)

# **Revision History**

**NOTE:** The revision history cycle begins once changes or enhancements are requested after the document has been baselined.

| Date       | Revision | Description                                                                               | Author   |
|------------|----------|-------------------------------------------------------------------------------------------|----------|
| 07/19/2023 | 2.4      | Worked on redactions.                                                                     | REDACTED |
| 06/17/2023 | 2.3      | No changes to functionality during VIP 25 release Updated to remove duplicate information | REDACTED |
| 03/18/2023 | 2.2      | No changes to functionality during VIP 24 release Date and version numbers updated        | REDACTED |
| 12/17/2022 | 2.1      | No changes to functionality during VIP 23 release Date and version numbers updated        | REDACTED |
| 09/18/2022 | 2.0      | Updated to reflect changes to functionality during VIP REDA 22 release                    |          |
| 06/18/2022 | 1.0      | Updated to reflect changes to functionality during VIP 21                                 | REDACTED |
| 04/18/2022 | 0.1      | Created to support ACS Self-Service VHIC card requests                                    | REDACTED |

i

# **Table of Contents**

| 1. | Introduction                                                                   | 1  |
|----|--------------------------------------------------------------------------------|----|
|    | 1.1. Purpose                                                                   | 1  |
|    | 1.2. Document Orientation                                                      | 1  |
|    | 1.2.1. Organization of the Manual                                              | 1  |
|    | 1.2.2. Assumptions                                                             | 1  |
|    | 1.2.3. Disclaimers                                                             |    |
|    | 1.2.3.1. Software Disclaimer                                                   |    |
|    | 1.2.3.2. Documentation Disclaimer                                              |    |
|    | 1.2.4. Documentation Conventions                                               |    |
|    | 1.3. Enterprise Service Desk and Organizational Contacts                       |    |
| 2. | Self-Service VHIC Card Request – What is it?                                   | 4  |
| 3. | Getting Started                                                                | 4  |
|    | 3.1. Accessing the VHIC Application                                            | 4  |
|    | 3.1.1. Single Sign-On Internal (SSOi)                                          |    |
|    | 3.2. System Menu                                                               | 5  |
|    | 3.3. Accessing the Identity Management Toolkit                                 | 5  |
|    | 3.3.1. Accessing the Identity Management Toolkit Directly                      |    |
|    | 3.3.2. Accessing Identity Management Toolkit from within the VHIC Application  |    |
|    | 3.3.2.1. Step 1 of the VHIC Card Request                                       |    |
|    | 3.3.2.2. Veteran Link in Assigned Self Service Requests for Manual Review List |    |
| 4. | VHIC Application Home Page                                                     | 8  |
|    | 4.1. VHIC System Status Banner                                                 | 8  |
|    | 4.2. VHIC Self-Service Request Notifications                                   |    |
|    | 4.3. Viewing Self Service New Card Requests                                    |    |
|    | 4.3.1. View Unassigned Requests by VISN                                        |    |
|    | 4.3.2. View Unassigned Requests by Facility                                    |    |
|    | 4.3.3. Assigned Requests                                                       |    |
| 5. | Self Service Request Processing                                                | 16 |
|    | 5.1. Person Verification Task- Accepted Image                                  | 16 |
|    | 5.2. Person Verification Task- Rejected Image                                  |    |
|    | 5.3. Communication For Veteran                                                 | 31 |
| 6. | Troubleshooting                                                                | 32 |

# **Table of Figures**

| Figure 1: SSOi Login Screen                                                       | 4    |
|-----------------------------------------------------------------------------------|------|
| Figure 2: Identity Management Toolkit SSOi Logon Screen                           | 5    |
| Figure 3: Step 1: Enter Search Terms with Identity Management Toolkit hyperlink   | 6    |
| Figure 4. Veteran Link to MPI Toolkit Task                                        | 7    |
| Figure 5. Veteran Link to MPI Toolkit Task with Preferred Name                    | 7    |
| Figure 6. MPI Toolkit Task                                                        | 8    |
| Figure 7. VHIC System Banner Page                                                 | 8    |
| Figure 8. Self Service Request Notifications                                      | 8    |
| Figure 9. Link to View Self Service Requests by VISN                              | 9    |
| Figure 10. List of Requests Submitted by VISN                                     | 10   |
| Figure 11. Unassigned Self Service Requests by VISN, additional VISN Selection Li | st10 |
| Figure 12. List of Unassigned Requests by Chosen VISN                             | 11   |
| Figure 13. Facility Unassigned Request Information                                | 12   |
| Figure 14. Unassigned Self Service Requests for Manual Review                     | 12   |
| Figure 15. Request Information Changed                                            | 13   |
| Figure 16. Assigned Request Information                                           | 14   |
| Figure 17. Assigned Self-Service Requests for Manual Review                       | 15   |
| Figure 18. Assigned Self-Service Requests for Manual Review with Preferred Name   | 15   |
| Figure 19. Link to Person Verification Task                                       | 16   |
| Figure 20. Select Task Number                                                     | 17   |
| Figure 21. Task Notes Tab                                                         | 17   |
| Figure 22. Assign Task                                                            |      |
| Figure 23. Person Verification Task Details                                       |      |
| Figure 24: Person Verification Data Review Screen                                 | 19   |
| Figure 25. Self Service Images Tab                                                | 20   |
| Figure 26. Data Review Tab Verify Traits                                          | 20   |
| Figure 27. Accept Uploaded Documentation                                          | 21   |
| Figure 28. Documentation Tab                                                      | 22   |
| Figure 29. Submit Document Details                                                | 23   |
| Figure 30. Select OK Button                                                       | 23   |
| Figure 31. Task Competed                                                          | 24   |
| Figure 32. Add Task Notes                                                         | 24   |
| Figure 33. LOA Changed                                                            | 25   |
| Figure 34. Proofing Correlation Added                                             |      |
| Figure 35. Link to Toolkit Task                                                   |      |
| Figure 36. MPI Toolkit Task Number Link                                           |      |
| Figure 37. New Person Verification Task Details                                   | 27   |
| Figure 38. Assign Task                                                            |      |
| Figure 39. Select Person Verification Tab                                         |      |
| Figure 40. Attached Person Verification Document(s)                               | 28   |
| Veteran Health Identification Card 4.25                                           |      |

Veteran Health Identification Card 4.25

User Guide - Volume 6 Self-Service New Card Request

| Figure 41. Compare Veteran Images                    | 29 |
|------------------------------------------------------|----|
| Figure 42. Enter Rejection Notes                     | 29 |
| Figure 43. Select Reject Image Button                | 30 |
| Figure 44. Reject/Resolve Confirmation Message       | 30 |
| Figure 45. Resolved Task Status                      | 31 |
| Figure 46. Level of Assurance Does Not Change        | 31 |
| Figure 47 Request Cancellation Review Issue          | 32 |
| Figure 48. Request Cancellation Email Timed Out      | 32 |
| Table of Tables                                      |    |
| Table of Tables                                      |    |
| Table 1: Enterprise Service Desk Contact Information | 3  |

### 1. Introduction

### 1.1. Purpose

The purpose of this User Guide is to provide information and a detailed walkthrough of processing a Veteran Health Identification Card request submitted by the veteran through the VA Access Self-Service application.

### 1.2. Document Orientation

### 1.2.1. Organization of the Manual

This User Guide is divided into six sections for quick access to information needed.

The first section will provide an overview of what a VHIC is and what the eligibility requirements are, and the various user roles and their accessibility within the VHIC application.

To be able to receive a VHIC, a Veteran must meet the following eligibility criteria:

- Be eligible for VA medical benefits
- Be enrolled in the VA Healthcare system
- Be Level 2 proofed at a VA medical facility
- Veteran identity must be recognized in the Master Veteran Index (MPI), which is managed by the Identity and Access Management (IAM) of the VA

**NOTE:** The level 2 proofing process is a method to verify the identity of Veterans. VA requires Veterans to provide approved identification documents to access Personal Identifiable Information (PII), Personal Health Information (PHI) and request a Veterans Health Identification Card (VHIC).

The second and third sections will explain system requirements and log in instructions

The fourth section review and discuss the information found on the VHIC Menu/Home page.

The fifth section will give the user step-by-step details of how to complete the Identity Proofing process for a Veteran that has submitted a VHIC Card request remotely. The VHIC user must verify the Veteran's Identity Proofing Level is at Level 2 in the Identity Management Toolkit.

The last section covers some troubleshooting issues and solutions that will help the VHIC user to better able to support the Veteran and ensure that the VHIC requests are processed properly.

1

### 1.2.2. Assumptions

This guide has been written with the following assumed experience/skills of the audience:

- User has basic knowledge of the operating system such as:
  - How to log in
  - o The use of commands

- o Menu options
- Navigation tools
- User understands the roles within VHIC
- User has been provided the appropriate active roles required for the VHIC application.
- User is using *Google Chrome or Microsoft Edge* to do their job of either Creating a VHIC Card Request, Running Reports, or Managing VHICs depending on user roles.
- User has validated access to the VHIC application.
- User has completed any prerequisite training.

### 1.2.3. Disclaimers

#### 1.2.3.1. Software Disclaimer

This software was developed at the Department of Veterans Affairs (VA) by employees of the Federal Government in the course of their official duties. Pursuant to title 17 Section 105 of the United States Code this software is not subject to copyright protection and is in the public domain. VA assumes no responsibility whatsoever for its use by other parties, and makes no guarantees, expressed or implied, about its quality, reliability, or any other characteristic. We would appreciate acknowledgement if the software is used. This software can be redistributed and/or modified freely provided that any derivative works bear some notice that they are derived from it, and any modified versions bear some notice that they have been modified.

### 1.2.3.2. Documentation Disclaimer

The appearance of external hyperlink references in this manual does not constitute endorsement by the Department of Veterans Affairs (VA) of this Web site or the information, products, or services contained therein. The VA does not exercise any editorial control over the information you may find at these locations. Such links are provided and are consistent with the stated purpose of the VA.

### 1.2.4. Documentation Conventions

This manual uses several methods to highlight different aspects of the material.

- Descriptive text is presented in a proportional font (as represented by this font).
- "Screenshots" of computer online displays (i.e., character-based screen captures/dialogs) and are shown in a non-proportional font and enclosed within a box. Also included are Graphical User Interface (GUI) Microsoft Windows images (i.e., dialogs or forms).
- User's responses to online prompts (e.g., manual entry, taps, clicks, etc.) will be **[boldface]** type and enclosed in brackets.

### 1.3. Enterprise Service Desk and Organizational Contacts

The support contact information documented herein is intended to restore normal service operation as quickly as possible and minimize the adverse impact on business operations, ensuring that the best possible levels of service quality and availability are maintained.

The following table lists the contact information needed by site users for troubleshooting purposes. Support contacts are listed by description of the incident escalation and contact information (phone number and options to select).

**Table 1: Enterprise Service Desk Contact Information** 

| Issue                            | Contact Info                                                                                                    |
|----------------------------------|----------------------------------------------------------------------------------------------------|
| For Provisioning Issues          | Contact the Enterprise Service Desk at REDACTED, option 3 (Applications), then option 1.                           |
|                                  | When contacted by a support specialist, be ready to supply the employee's full name, VA user ID and email address. |
| For Proofing Issues              | Contact the Enterprise Service Desk at REDACTED, option 3 (Applications), then option 1.                           |
|                                  | When contacted by a support specialist, be ready to supply the Veterans' full name, full SSN, and DOB.             |
| For All Other VHIC System Issues | Contact the Enterprise Service Desk at REDACTED, option 3 (Applications), then option 1                            |
|                                  | When contacted by a support specialist, be ready to supply the Veterans' full name, full SSN, and DOB.             |

# 2. Self-Service VHIC Card Request – What is it?

The VHIC Self-Service Application was created to allow Veterans to request VHIC card(s) without having to visit their local facilities offering them convenience and safely limiting exposure to Covid 19. VHIC users will be responsible for monitoring and processing new card requests submitted through the Self-Service Tool. Self-Service New Card Requests require remote veteran proofing the process will be outlined in this user guide.

# 3. Getting Started

### 3.1. Accessing the VHIC Application

### 3.1.1. Single Sign-On Internal (SSOi)

VHIC is a web-based application that users will access via a web browser. The recommended browser is *Google Chrome or Microsoft Edge*. You can access the VHIC website REDACTED. After successfully logging in to the VHIC application, users should bookmark this site for easy access in the future. Instructions on how to do just that can be found REDACTED.

Users will be presented with the Single Sign On – internal (SSOi) login screen (shown below).

4

Here the VHIC user will need to use their PIV card to log into the VHIC application.

Figure 1: SSOi Login Screen

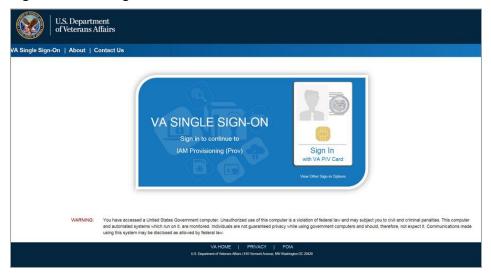

### 3.2. System Menu

The VHIC application is built to accommodate a specific set of pre-established user roles. During the provisioning process, the VHIC user will have a role assigned to them, which will determine what aspects of the VHIC application are available to them. For more information on the areas of access that accompanies each role, please refer to VHIC Roles and Access document.

Depending on the VHIC users' role, they will be presented different Home screens upon logging into the VHIC application.

### 3.3. Accessing the Identity Management Toolkit

### 3.3.1. Accessing the Identity Management Toolkit Directly

The VHIC user will need to go to the Identity Management Toolkit application to look up the Veteran and verify their proofing level and if needed complete the proofing process. The Identity Management Toolkit can be accessed by using the REDACTED in the next section entitled "SSOi."

Figure 2: Identity Management Toolkit SSOi Logon Screen

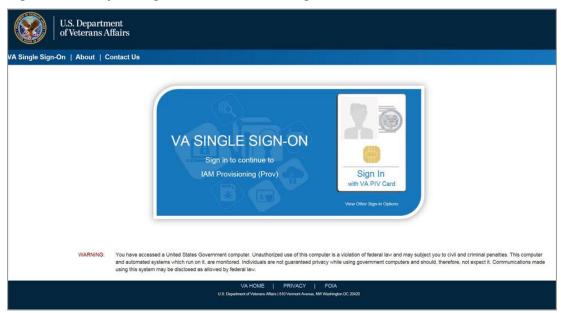

The URLs are case sensitive – they must be entered exactly as shown. After successfully logging into the Identity Management Toolkit application, users should bookmark this site for easy access in the future. Instructions on how to do that can be found REDACTED.

The best time to bookmark the site is after the user is in the application itself rather than attempting to bookmark the Login screen.

# 3.3.2. Accessing Identity Management Toolkit from within the VHIC Application

### 3.3.2.1. Step 1 of the VHIC Card Request

When the VHIC user starts the Card Request process, they will see a message on Step 1: Enter Search Terms. "IMPORTANT: Have you Identity Proofed the Veteran in Identity Management Toolkit? (Click here to open REDACTED in another window)"

The VHIC user can click on the blue words "REDACTED" which is a hyperlink that will take the user to the Identity Management Toolkit application.

Figure 3: Step 1: Enter Search Terms with Identity Management Toolkit hyperlink

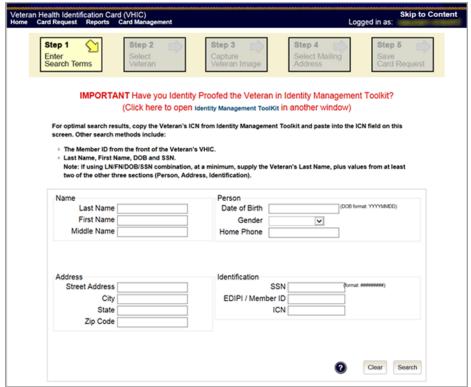

### 3.3.2.2. Veteran Link in Assigned Self Service Requests for Manual Review List

Selecting the Full Name link from the Assigned Request list will open the Toolkit directly to the 1998 Person Verification [Self-Service] Task.

Figure 4. Veteran Link to MPI Toolkit Task

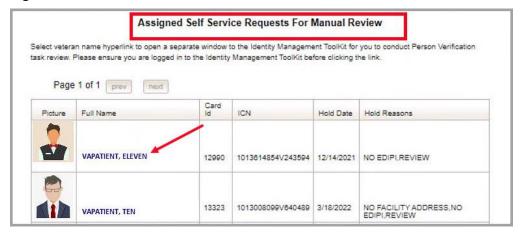

**NOTE:** If the Veteran has a Preferred Name on file it will appear within parenthesis where the Full Name appears as seen below.

Figure 5. Veteran Link to MPI Toolkit Task with Preferred Name

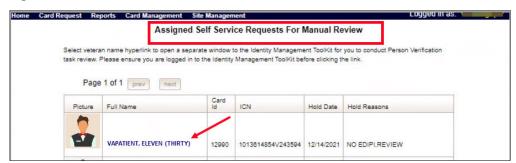

Figure 6. MPI Toolkit Task

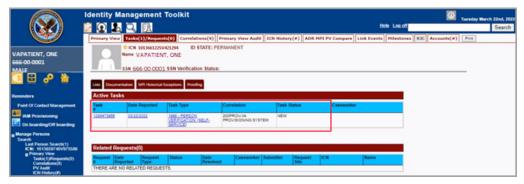

# 4. VHIC Application Home Page

### 4.1. VHIC System Status Banner

The VHIC System will display a Status Banner at the top of the screen to notify users of reported issues with the system and/or during maintenance activities that do not require downtime such as high volume or preferred browser reminder.

Figure 7. VHIC System Banner Page

**REDACTED** 

### 4.2. VHIC Self-Service Request Notifications

When the VHIC User logs into the VHIC Application, they will see Self-Service request information for their facility listed on the Home page. This information includes:

- The number of **facility specific** requests that have been submitted through the Self-Service Application for that have not been assigned to a proofer for review.
- The number of requests that the user has assigned to them
- The number of requests that are in an ON HOLD status that will expire within seven days.

Figure 8. Self Service Request Notifications

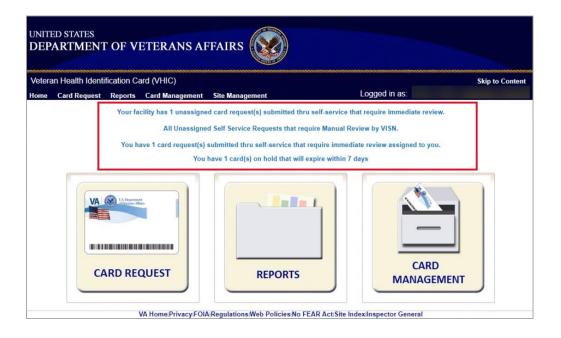

# 4.3. Viewing Self Service New Card Requests

The Self-Service request information listed on the Home screen serves as a link to review the New Card Requests.

### 4.3.1. View Unassigned Requests by VISN

Clicking on the VISN Unassigned Card Request message will direct the user to the list of requests that need to be assigned to a Proofer within their VISN

Figure 9. Link to View Self Service Requests by VISN

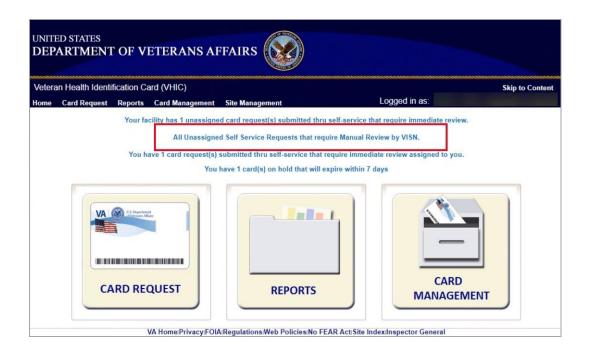

Figure 10. List of Requests Submitted by VISN

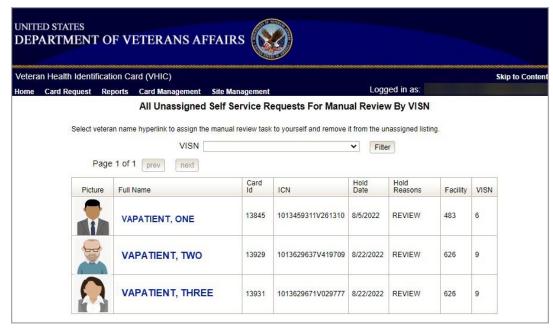

Users with the appropriate access will have the ability to view and filter the unassigned lists of other VISNs by selecting the VISN from the dropdown list.

Figure 11. Unassigned Self Service Requests by VISN, additional VISN Selection List

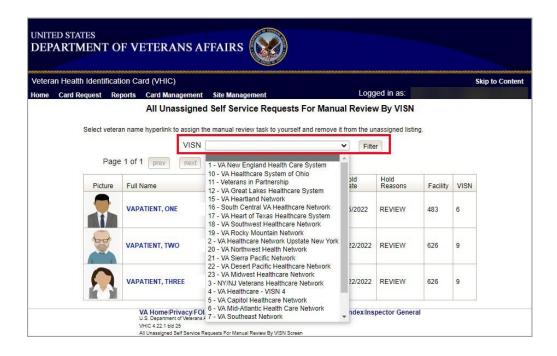

After selecting the desired facility from the dropdown, click the [Filter] button to see the list of unassigned requests from that VISN

Figure 12. List of Unassigned Requests by Chosen VISN

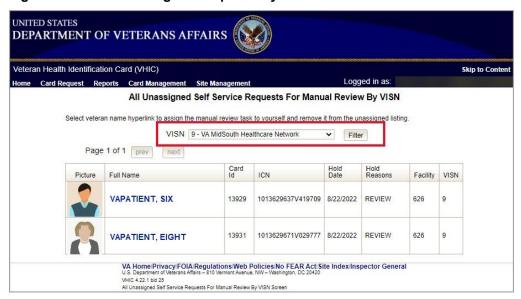

# 4.3.2. View Unassigned Requests by Facility

Clicking on the **Facility Unassigned Card Request** message will direct the user to the list of facility requests that need to be assigned to a Proofer.

Figure 13. Facility Unassigned Request Information

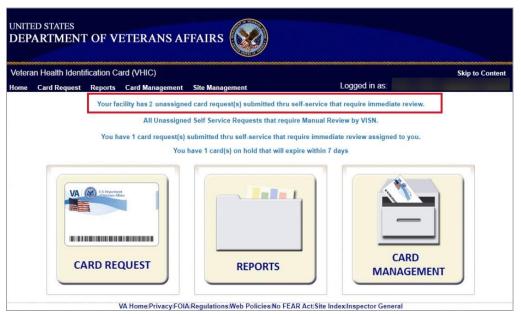

A list of unassigned requests will be displayed offering the following details:

- Photograph currently on file in the system
- Full Name
- Card ID
- ICN
- Hold Date
- Hold Reason(s)

Selecting the Veteran Name Link will assign the request to the user.

Figure 14. Unassigned Self-Service Requests for Manual Review

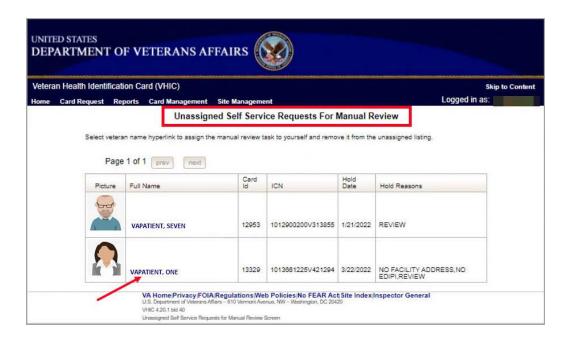

The user will be able to see the updated number of requests in their queue on the home page.

Figure 15. Request Information Changed

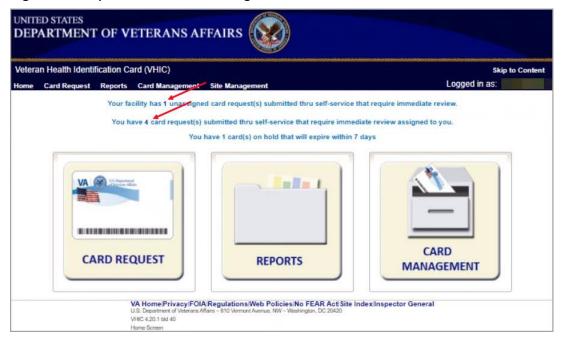

### 4.3.3. Assigned Requests

Clicking on the **Assigned Card Request** message will direct the user to the list of facility requests assigned to them for proofing.

Figure 16. Assigned Request Information

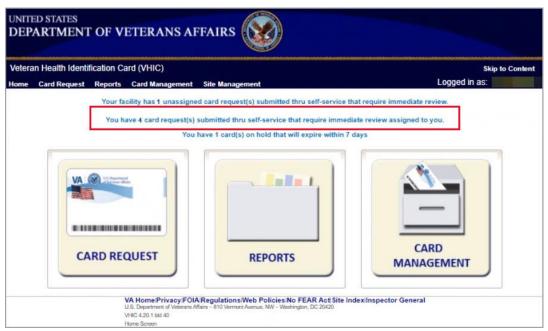

The list of assigned requests will be displayed offering the following details:

- Photograph currently on file in the system
- Full Name
- Card ID
- ICN
- Hold Date
- Hold Reason(s)

Card Request Reports Card Management Site Manage Assigned Self Service Requests For Manual Review Select veteran name hyperlink to open a separate window to the Identity Management ToolKit for you to conduct Person Verification task review. Please ensure you are logged in to the Identity Management ToolKit before clicking the link. Page 1 of 1 prev next Full Name Hold Date Hold Reasons VAPATIENT, ELEVEN (THIRTY) 1013614854V243594 12/14/2021 NO EDIPI, REVIEW NO FACILITY ADDRESS, NO EDIPI, REVIEW 13323 1013008099\/640489 3/18/2022 VAPATIENT, TEN VAPATIENT, ONE 1013659740/975586 3/22/2022 NO FACILITY ADDRESS, NO EDIPI, REVIEW NO FACILITY ADDRESS, NO EDIPI, REVIEW 1013661225V421294 3/22/2022 VAPATIENT, TWO (SIX) VX Home Privacy FOIA Regulations Web Policies No FEAR Act Site Index Inspector General

Figure 17. Assigned Self-Service Requests for Manual Review

**NOTE:** If the Veteran has a Preferred Name on file it will appear within parenthesis where the Full Name appears as seen in **Error! Not a valid bookmark self-reference.**.

Figure 18. Assigned Self-Service Requests for Manual Review with Preferred Name

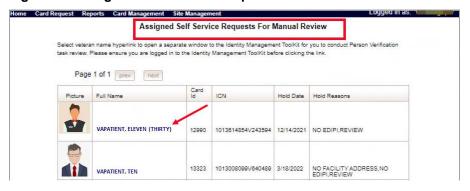

When the user is ready to review the request(s) the Proofer will need to access the Toolkit through one of the methods listed in *Section 3.5 Accessing the Identity Management Toolkit*. Once Toolkit access has been established, selecting the **Veteran Name link** will open a new window giving the VHIC user access to the new **Proofing Task** in the Toolkit.

# 5. Self Service Request Processing

A new 1998 Person Verification [Self-Service] Task is created in the Toolkit to proof veterans that have submitted VHIC card requests through the VA Access application. These requests will fall under two categories based on manual review performed by the VHIC User.

- Accepted Image
- Rejected Image

Reviewing a card request submitted thru VHIC Self Service requires the user to review the proofing document and photo submitted by the veteran. If either artifact does not meet required standards then follow the steps outlined under Rejected Image. If both artifacts meet required standards then follow the steps outlined under Accepted Image.

### 5.1. Person Verification Task- Accepted Image

Selecting the Full Name link from the Assigned Request list will open the 1998 Person Verification [Self-Service] Task.

Figure 19. Link to Person Verification Task

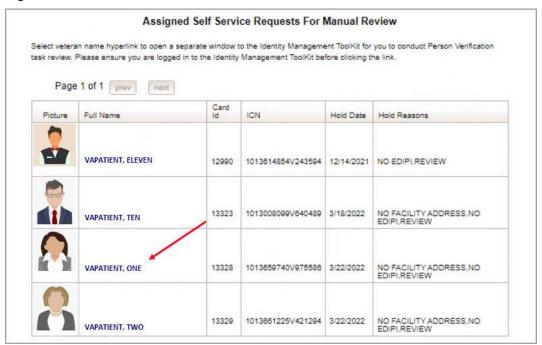

### To process:

1. Select the **Task Number** to open the Task for review.

Figure 20. Select Task Number

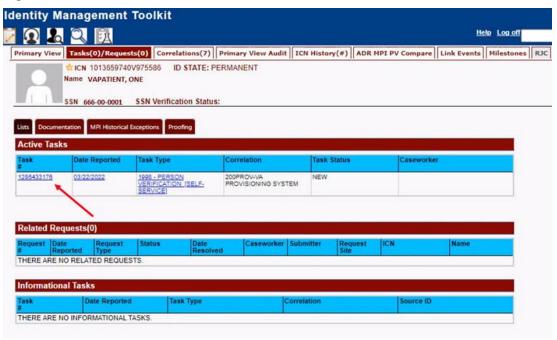

2. The Proofer will need to navigate to the **Task Notes** tab to assign the Task to themselves.

Figure 21. Task Notes Tab

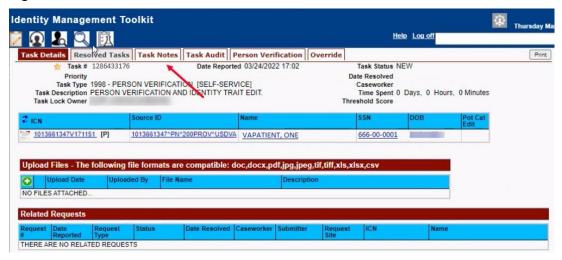

Figure 22. Assign Task

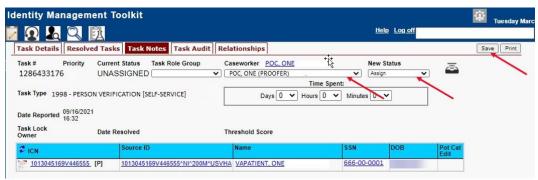

3. After assigning the **Task** they will open to **Task Details** tab, then **Select Person Verification** tab to process the **Task**.

Figure 23. Person Verification Task Details

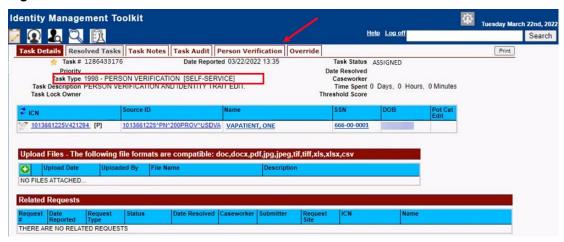

4. The Person Verification tab will open to the **Data Review** section of the Task. The **Data Review** tab of the Person Verification Tool is used to verify the identity traits and/or document changes to the traits. To verify traits, the Proofer will need to view the identification submitted by the Veteran. The Identification can be found on the **Self-Service Images** tab.

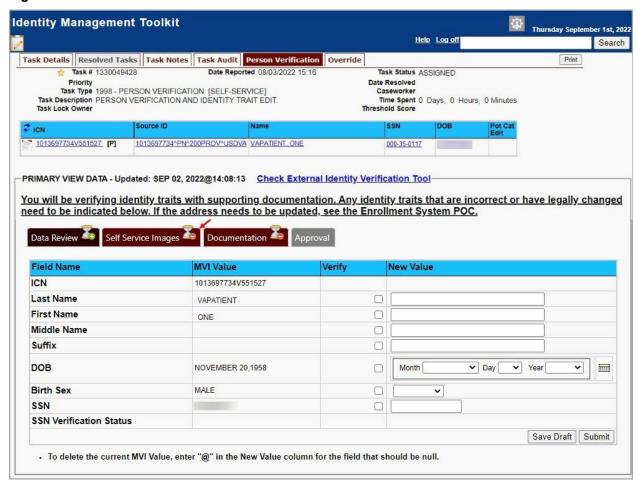

Figure 24: Person Verification Data Review Screen

5. On the **Self-Service Images** tab, click **Person Verification Document link (s)** to open the submitted images for review. The documents will open in a separate window. Review the **Proofing Document(s)** and return to the **Data Review** tab

Figure 25. Self Service Images Tab

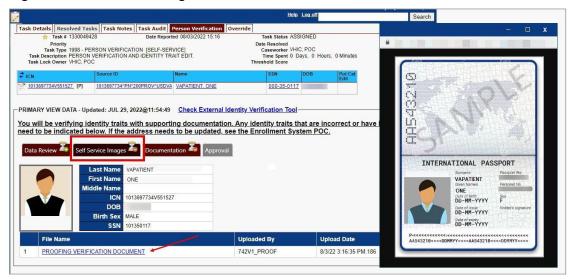

6. The MPI Value column will contain **Primary View** data. **Verify** matching traits by checking the corresponding check box in the **Verify** column. The target trait will highlight green. Click the **[Submit]** button after trait verification.

Figure 26. Data Review Tab Verify Traits

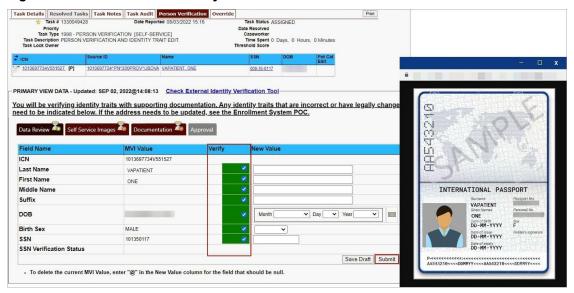

7. The Proofer will return to the **Self-Service Image** tab once the Traits are verified. The **Data Review** tab now shows a check mark indicating that section is complete. Here the Proofer can **Accept** or **Reject** the uploaded image based on acceptability criteria.

Figure 27. Accept Uploaded Documentation

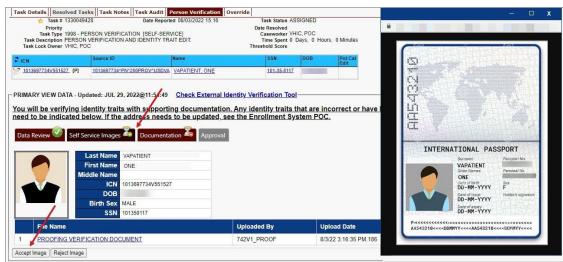

**NOTE:** The Veteran is informed during the Request Process that if a trait needs to be modified (for example, Last Name changes), they must come into the facility. If the Veteran submits a request under the following conditions:

- Photo submitted is not acceptable
- Verification document uploaded is not acceptable
- Identification traits do not match

The POC will need to make a note under the **Task Notes** tab and continue through the *Rejection Process page 25* 

8. After accepting the uploaded image, the task will progress. The **Self-Service Images** tab will now show a check mark. and the Proofer will move to the **Documentation** tab.

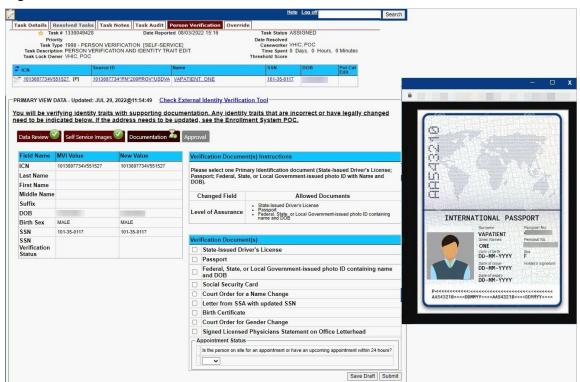

Figure 28. Documentation Tab

9. The Proofer will select the documentation type submitted from the list of acceptable documents and click the [Submit] button.

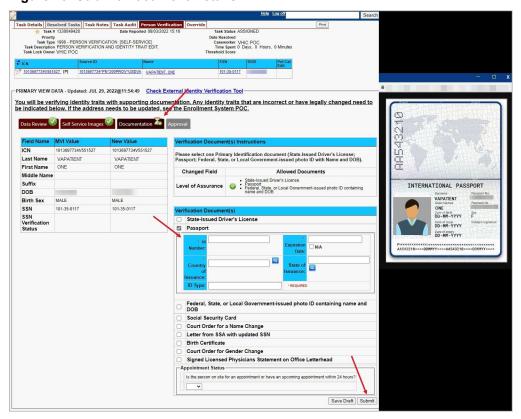

Figure 29. Submit Document Details

10. A pop-up box will show that the task has been completed. Select the  $\left[OK\right]$  button.

Figure 30. Select OK Button

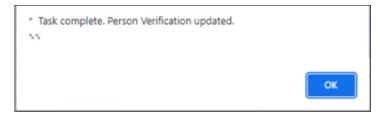

Documentation Requirements Met, Green Check Indicators all marked that Proofing Task Completed

Figure 31. Task Competed

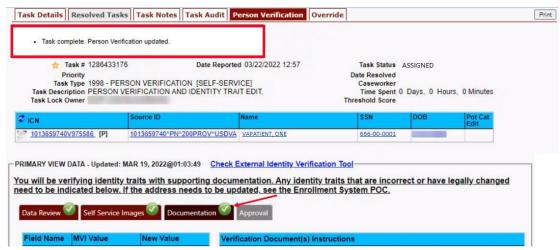

11. Once the Task is completed, the POC will need to go back to the Task Notes tab and mark it as Resolved.

24

Figure 32. Add Task Notes

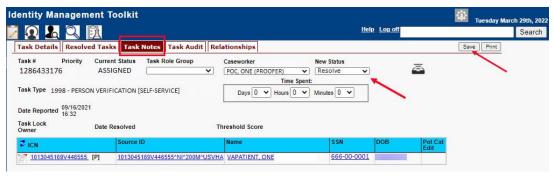

From the **Primary View** the user can confirm that the LOA Changed to 2.

Figure 33. LOA Changed

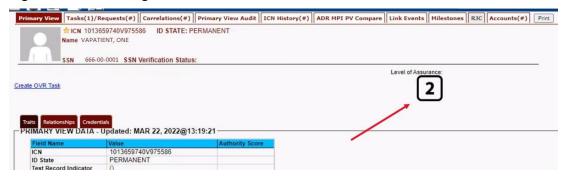

From the **Correlations** tab the user can confirm that the Proofing Correlation Added **Figure 34**. **Proofing Correlation Added** 

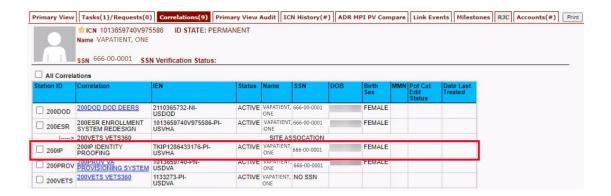

# 5.2. Person Verification Task- Rejected Image

Processing a Person Verification Task when the Veteran has submitted an unacceptable image follows the same process outlined above, until the Proofer reaches the **Self-Service Images** approval page.

1. The VHIC Proofer will select the Full Name link from the **Assigned Request** list, which will open a window into the MPI Toolkit **1998 Person Verification [Self-Service]** Task.

Figure 35. Link to Toolkit Task

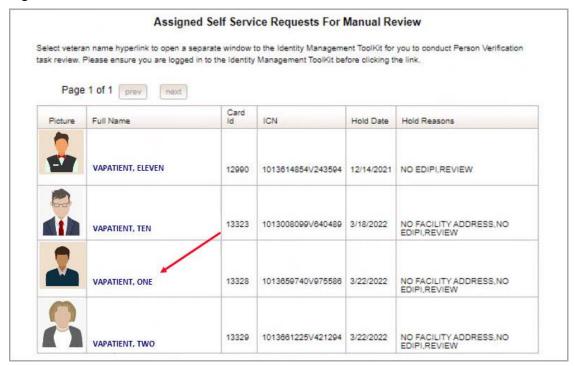

2. To review, click on the 1998-Person verification [Self Service] Task hyperlink.

Figure 36. MPI Toolkit Task Number Link

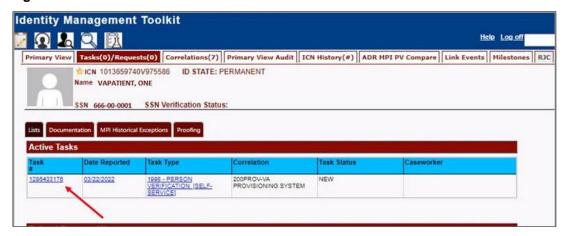

The Task Details page will open.

Figure 37. New Person Verification Task Details

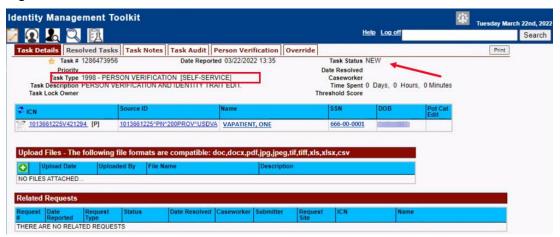

3. The Proofer will assign the Task to themselves on the **Task Notes** tab.

Figure 38. Assign Task

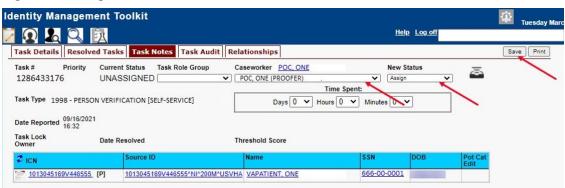

4. After assigning the **Task** they will open to **Task Details** tab, then **Select Person Verification** tab to process the **Task**.

On the **Task Details** Screen, the user will need to click on the **Person Verification** tab to continue the Proofing Task.

Figure 39. Select Person Verification Tab

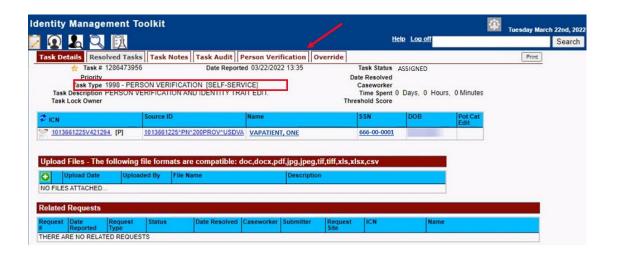

5. The Person Verification tab will open to the **Data Review** section of the Task. The **Data Review** tab of the Person Verification Tool is used to verify the identity traits and/or document changes to the traits. To verify traits, the Proofer will need to view the identification submitted by the Veteran. The Identification can be found on the **Self-Service Images** tab.

Figure 40. Attached Person Verification Document(s)

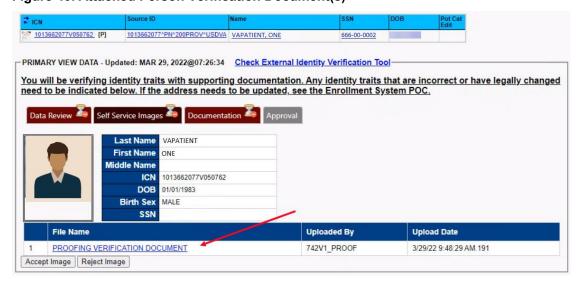

6. Upon review if the images do not match, or if they fall under any other rejection reason, the user will need to close the window and move to the **Task Notes** tab.

Figure 41. Compare Veteran Images

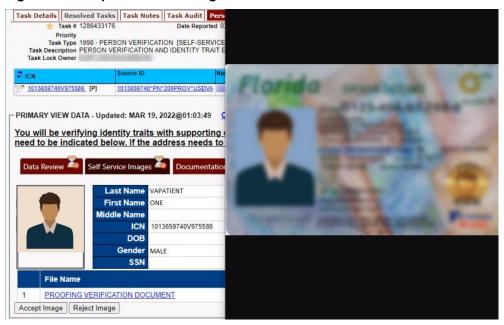

**NOTE:** Rejection reasons can include:

- Photo submitted is not acceptable
- Verification document uploaded is not acceptable
- Identification traits do not match
- 7. Enter reason for rejection under the Task Notes and click Save.

Figure 42. Enter Rejection Notes

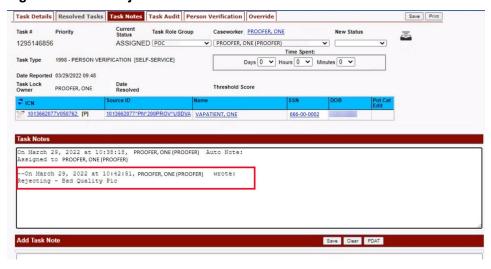

8. Return to the **Self Service Images** tab and click the [**Reject Image**] button.

Figure 43. Select Reject Image Button

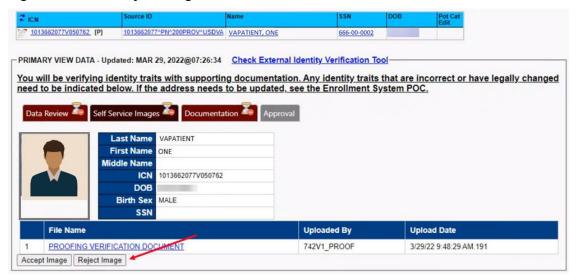

9. A pop up will appear to confirm the rejection. Select the **[OK]** button to confirm. Confirming the image rejection, the Proofing Task will auto-resolve and cancel the request.

Figure 44. Reject/Resolve Confirmation Message

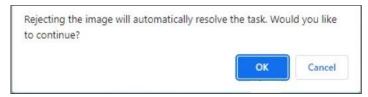

Auto resolved tasks will go to Task Details tab instead of staying on the Person Verification tab.

Figure 45. Resolved Task Status

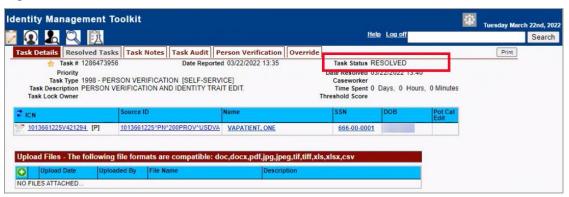

The LOA on the Primary View will remain at 1.

Figure 46. Level of Assurance Does Not Change

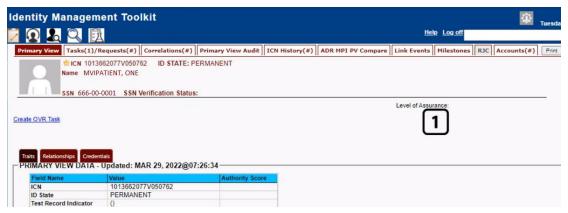

# 5.3. Communication For Veteran

The Veteran will receive an email indicating that their request was cancelled and direct them to come into their nearest facility to resolve any issues that may keep them from qualifying for a VHIC card. Examples of these emails are:

• The card request was cancelled due to review issues such as a bad photo, unacceptable documents submitted, etc.

### Figure 47 Request Cancellation Review Issue

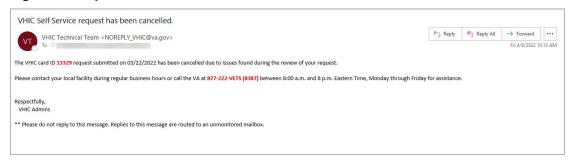

• The card request was cancelled due to other reasons such as 30-day timeout.

### Figure 48. Request Cancellation Email Timed Out

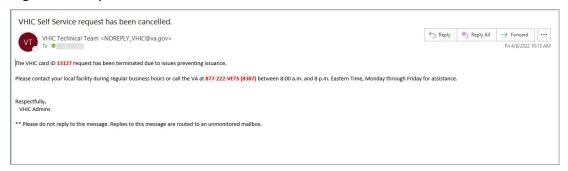

# 6. Troubleshooting

For a through set of troubleshooting guidelines, please refer to the *Veteran Health Identification Card User Guide - Volume 4 - Troubleshooting* document.